**ComponentOne**

#### **ComponentOne, a division of GrapeCity**

201 South Highland Avenue, Third Floor Pittsburgh, PA 15206 USA

**Website:** http://www.componentone.com **Sales:** sales@componentone.com **Telephone:** 1.800.858.2739 or 1.412.681.4343 (Pittsburgh, PA USA Office)

#### **Trademarks**

The ComponentOne product name is a trademark and ComponentOne is a registered trademark of GrapeCity, Inc. All other trademarks used herein are the properties of their respective owners.

#### **Warranty**

ComponentOne warrants that the media on which the software is delivered is free from defects in material and workmanship, assuming normal use, for a period of 90 days from the date of purchase. If a defect occurs during this time, you may return the defective media to ComponentOne, along with a dated proof of purchase, and ComponentOne will replace it at no charge. After 90 days, you can obtain a replacement for the defective media by sending it and a check for \$2 5 (to cover postage and handling) to ComponentOne.

Except for the express warranty of the original media on which the software is delivered is set forth here, ComponentOne makes no other warranties, express or implied. Every attempt has been made to ensure that the information contained in this manual is correct as of the time it was written. ComponentOne is not responsible for any errors or omissions. ComponentOne's liability is limited to the amount you paid for the product. ComponentOne is not liable for any special, consequential, or other damages for any reason.

#### **Copying and Distribution**

While you are welcome to make backup copies of the software for your own use and protection, you are not permitted to make copies for the use of anyone else. We put a lot of time and effort into creating this product, and we appreciate your support in seeing that it is used by licensed users only.

#### **Table of Contents**

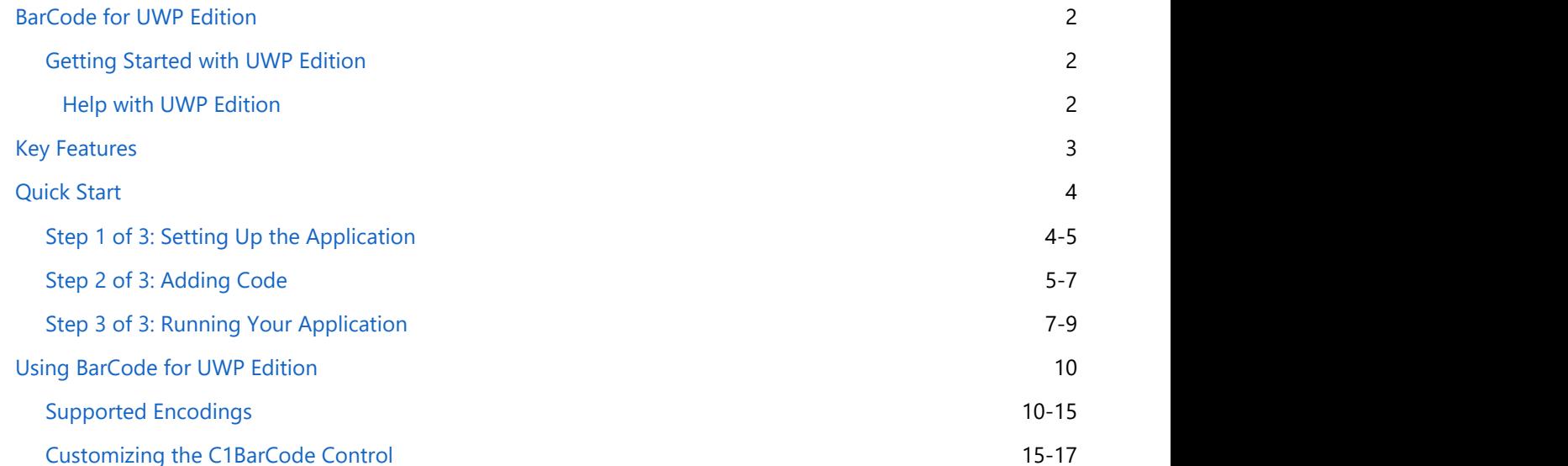

### **BarCode for UWP Edition**

Add barcode images to your applications with **BarCode for UWP Edition**.

<span id="page-3-0"></span>Unlike barcode fonts, BarCode for UWP Edition automatically adds the necessary control symbols and checksums to the value being encoded, depending on the encoding being used, to eliminate reader errors. **BarCode for UWP Edition**<br>
Add barcode images to your applications with BarCode for UWP Edition.<br>
Unlike barcode fonts, BarCode for UWP Edition automatically adds the necessary control symbols and checksums to<br>
the value b

BarCode for UWP Edition is easy to use – simply add the control to your form, set the encoding type, and you're done.

### **Getting Started with UWP Edition**

### **Help with UWP Edition**

#### **Getting Started**

For information on installing **ComponentOne Studio UWP Edition**, licensing, technical support, namespaces and

#### <span id="page-4-0"></span>**Key Features**

Some of the features of **Barcode for UWP** are as follows:

#### **Supports 38 different encodings**

The BarCode control supports nearly 38 encodings, including Codabar, Code128 Auto, Code39, Code93, DataMatrix, Ean13, Ean8, PostNet, QRCode, and RSS14.

#### **Automatically adds checksums**

The BarCode control automatically adds the necessary control symbols and checksums to the value being encoded, depending on the encoding being used, to guarantee a good read on your barcodes.

### <span id="page-5-0"></span>**Quick Start**

### **Step 1 of 3: Setting Up the Application**

In this step, you will create a new Visual Studio application, add the appropriate references for the project, and add XAML markup to create the C1Barcode control.

- 1. Create a new Universal Windows application:
	- 1. Select **File | New | Project**. The **New Project** dialog box will open.
	- 2. Select Templates | Visual C# | Windows | Universal. From the templates list, select **Blank App (Universal Windows)**.
	- 3. Give your application a **Name** and select **OK**. Your new application will open.
- 2. Right-click the **References** folder in the Solution Explorer and select **Add | New Reference**. Expand Universal Windows and select Extensions; you should see the UWP assemblies in the center pane. Select the following assemblies and click OK:
	- C1.UWP.dll
	- C1.UWP.BarCode.dll
- 3. Create a folder named **Resources** in your application. Add an image file in this folder. In this example, we are adding c1logo.png.
- 4. Right-click the **Resources** folder and select **Add | Existing Item**. The **Add Existing Item** dialog box will open.
	- 1. Locate the image file you would like to add to your application.
	- 2. Select the file and click **OK**. The file will be added to the **Resources** folder.
	- 3. Rebuild the application so that your file is available to your application.
- 5. Open the **MainPage.xaml** file and locate the opening **<Page>** tag. This tag will include the necessary namespaces. Edit the tag so that it resembles the following markup:

#### XAML

```
<Page contract the set of the set of the set of the set of the set of the set of the set of the set of the set of the set of the set of the set of the set of the set of the set of the set of the set of the set of the set o
      x:Class="BarCodeQS.MainPage"
      xmlns="http://schemas.microsoft.com/winfx/2006/xaml/presentation"
      xmlns:x="http://schemas.microsoft.com/winfx/2006/xaml"
      xmlns:local="using:BarCodeQS"
      xmlns:d="http://schemas.microsoft.com/expression/blend/2008"
      xmlns:mc="http://schemas.openxmlformats.org/markup-compatibility/2006"
      xmlns:c1="using:C1.Xaml.BarCode"
      xmlns:Xaml="using:C1.Xaml"
      xmlns:BarCode="using:C1.BarCode"
      mc:Ignorable="d">
   <!-- BarCode.QS is the name of the application, this will be replaced by your
app's name -->
```
The following namespaces have been added to the tag:

- xmlns:c1="using:C1.Xaml.BarCode"
- xmlns:Xaml="using:C1.Xaml"
- xmlns:BarCode="using:C1.BarCode"
- 6. Place your cursor between the **<Grid></Grid>** tags on the page. Add the following XAML markup between the **<Grid></Grid>** tags to set up the Grid's resources:

XAML

<Grid Background="{ThemeResource ApplicationPageBackgroundThemeBrush}"

```
HorizontalAlignment="Left" Width="756">
     <Grid.Resources>
         <Style TargetType="TextBlock">
             <Setter Property="FontSize" Value="26.667"></Setter>
         </Style>
         <Style TargetType="TextBox">
             <Setter Property="FontSize" Value="26.667"></Setter>
         </Style>
         <Style TargetType="ComboBox">
             <Setter Property="FontSize" Value="26.667"></Setter>
         </Style>
     </Grid.Resources>
```
7. The following markup adds three **TextBlock** controls, one **TextBox** and one **ComboBox** control. When you run your application, you will be able to change the type of **BarCode** control being displayed: XAML

```
<TextBlock x:Name="textBlock" HorizontalAlignment="Left" Margin="10,68,0,617"
           TextWrapping="Wrap" Text="CodeType:" VerticalAlignment="Center"/>
<TextBox x:Name="text" Text="{Binding Text, ElementName=barcode,
UpdateSourceTrigger=PropertyChanged, FallbackValue='', Mode=TwoWay}"
         HorizontalAlignment="Left" Margin="157,172,0,0" TextWrapping="Wrap"
VerticalAlignment="Top" TextChanged="text_TextChanged" Width="400" Height="57"
/>
<ComboBox x:Name="cbCodeType" HorizontalAlignment="Left" Margin="157,64,0,0"
         VerticalAlignment="Top" Width="400" RenderTransformOrigin="0.66,-4.493"
SelectionChanged="cbCodeType_SelectionChanged" Grid.ColumnSpan="3"/>
<TextBlock x:Name="textBlock1" HorizontalAlignment="Left" Margin="48,182,0,503"
         TextWrapping="Wrap" Text="Text:" VerticalAlignment="Center"/>
<TextBlock x:Name="textBlock2" HorizontalAlignment="Left" Margin="41,421,0,0"
           TextWrapping="Wrap" Text="Barcode:" VerticalAlignment="Top"/>
```
8. Next, add the markup for the **C1BarCode** control, below the markups added in previous step. This markup will set the type of BarCode the application will display when you run it:

```
XAML
```

```
<c1:C1BarCode x:Name="barcode" HorizontalAlignment="Left" Margin="258,373,0,0"
VerticalAlignment="Top" CodeType="QRCode" CaptionPosition="Below"
Text="http://www.componentone.com">
     <c1:C1BarCode.QRCodeOptions>
         <BarCode:QRCodeOptions ErrorLevel="High"/>
     </c1:C1BarCode.QRCodeOptions>
</c1:C1BarCode>
```
9. Now, use the below markup to add the image file, which you added in step 3:

XAML

```
<Image Source="ms-appx:/BarCodeQS/Resources/c1logo1.png" x:Name="image"
Width="70" Height="70" Grid.Column="1" Margin="82,316,0,334" />
```
You have completed Step 1 of this Quick Start. In this step, you created a new application, added references, and used XAML markup to set up your application. In the next step, you will add code to your application.

#### **Step 2 of 3: Adding Code**

In this step, you will add the code needed for your application.

1. Add the following namespace to the top of your page:

 $C#$  and  $C#$  and  $C#$  and  $C#$  and  $C#$  and  $C#$  and  $C#$  and  $C#$  and  $C#$  and  $C#$  and  $C#$  and  $C#$ 

 $C#$  and  $C#$  and  $C#$  and  $C#$  and  $C#$  and  $C#$  and  $C#$  and  $C#$  and  $C#$  and  $C#$ 

```
using C1.BarCode;
```
2. Register a **MainPage\_Loaded** event directly below the **InitializeComponent()** method. Your code should resemble the following:

```
C# and C# and C# and C# and C# and C# and C# and C# and C# and C#this.InitializeComponent();
this.Loaded += MainPage_Loaded;
```
3. Next, add a **MainPage\_Loaded** event:

```
C# and C# and C# and C# and C# and C# and C# and C# and C# and C#void MainPage_Loaded(object sender, RoutedEventArgs e)
{
    cbCodeType.ItemsSource = Enum.GetValues(typeof(CodeType));
    cbCodeType.SelectedItem = barcode.CodeType;
}
```
4. By adding a **SelectionChanged** event, when you change the type of barcode you are displaying, the code will check to see what type of barcode is being displayed. Based on the type of barcode, the application will either show or hide the image:

```
private async void cbCodeType_SelectionChanged(object sender,
SelectionChangedEventArgs e)
{
 try
\{ if (barcode != null &&
             cbCodeType != null &&
             cbCodeType.SelectedItem != null)
\{ and \{ and \{ and \{ and \{ and \{ and \{ and \{ and \{ and \{ and \{ and \{ and \{ and \{ and \{ and \{ and \{ and \{ and \{ and \{ and \{ and \{ and \{ and \{ and \{ 
            barcode.CodeType = (CodeType)cbCodeType.SelectedItem;
 }
         if (barcode.CodeType != CodeType.QRCode
                      || !text.Text.Equals("http://www.componentone.com"))
\{ and \{ and \{ and \{ and \{ and \{ and \{ and \{ and \{ and \{ and \{ and \{ and \{ and \{ and \{ and \{ and \{ and \{ and \{ and \{ and \{ and \{ and \{ and \{ and \{ 
             image.Opacity = 0;
 }
else van die beleid van die beleid van die beleid van die beleid van die beleid van die beleid van die beleid v
\{ and \{ and \{ and \{ and \{ and \{ and \{ and \{ and \{ and \{ and \{ and \{ and \{ and \{ and \{ and \{ and \{ and \{ and \{ and \{ and \{ and \{ and \{ and \{ and \{ 
             image.Opacity = 1;
 }
 }
     catch (Exception ex)
\{ await new Windows.UI.Popups.MessageDialog(ex.Message,
"Error").ShowAsync();
```
<span id="page-8-0"></span> } }

5. The **TextChanged** event controls the text that is encoded in the **C1BarCode** control. In addition to this, if you choose a QRCode type barcode, then the image you chose will appear over the barcode:

```
private void text TextChanged(object sender, TextChangedEventArgs e)
{
\{ if (!string.IsNullOrEmpty(text.Text) &&
          text.Text.Equals("http://www.componentone.com") &&
          barcode.CodeType == CodeType.QRCode)
          image.Opacity = 1;
else van die beleid van die beleid van die beleid van die beleid van die beleid van die beleid van die beleid v
          image.Opacity = 0;
 }
}
```
In this step, you added code to control the appearance of the **C1BarCode** control. In the next step, you will run the application.

### **Step 3 of 3: Running Your Application**

 $C#$  and  $C#$  and  $C#$  and  $C#$  and  $C#$  and  $C#$  and  $C#$  and  $C#$  and  $C#$  and  $C#$  and  $C#$  and  $C#$ 

In the last step, you added code to control the appearance of your application. In this step, you will run your application.

1. Select **Start Debugging** or press **F5** to start your application. It should resemble the following image:

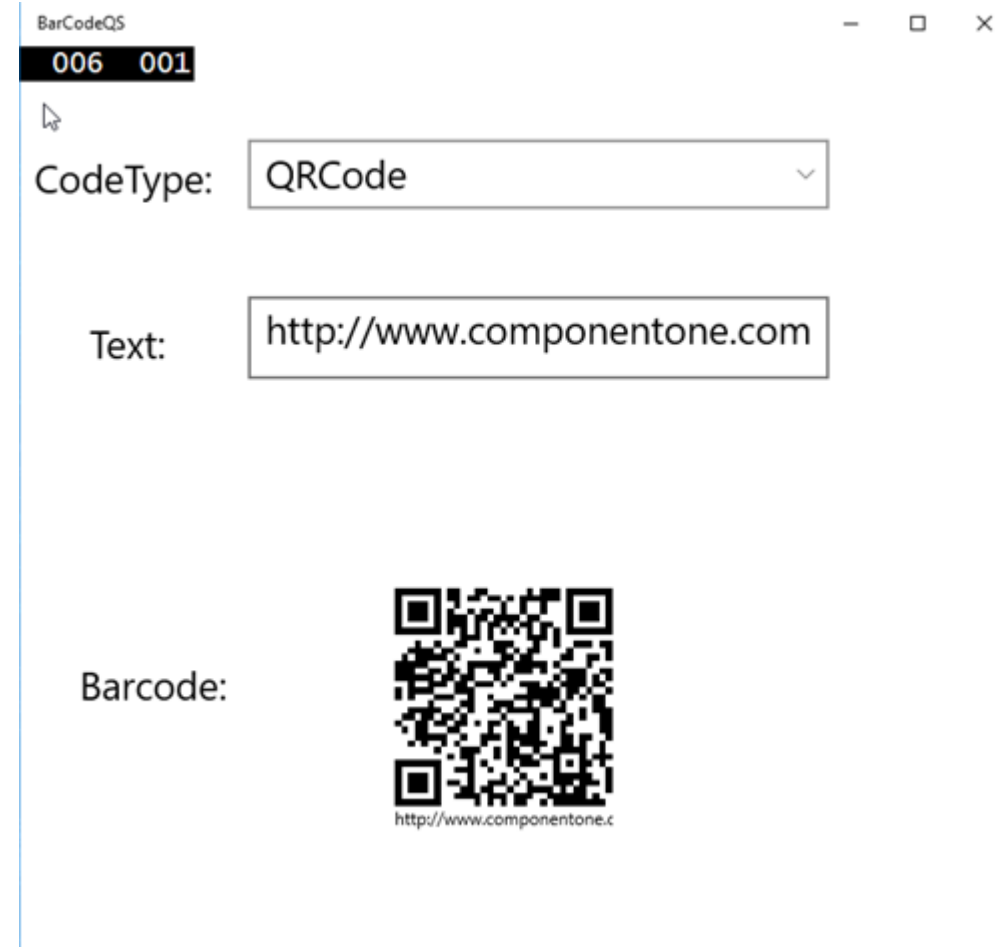

2. Select a new **CodeType** from the **CodeType** drop down list. Since the text is set to a URL, for many of the CodeTypes, there will be an error message:

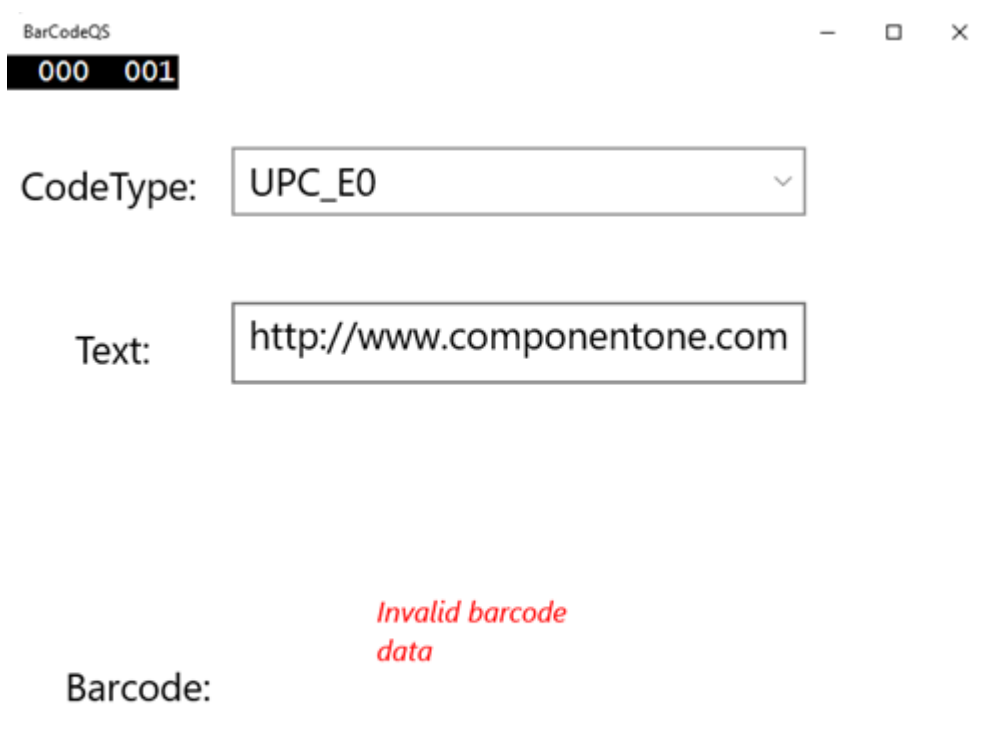

3. Finally, change the value in the **Text** TextBox:

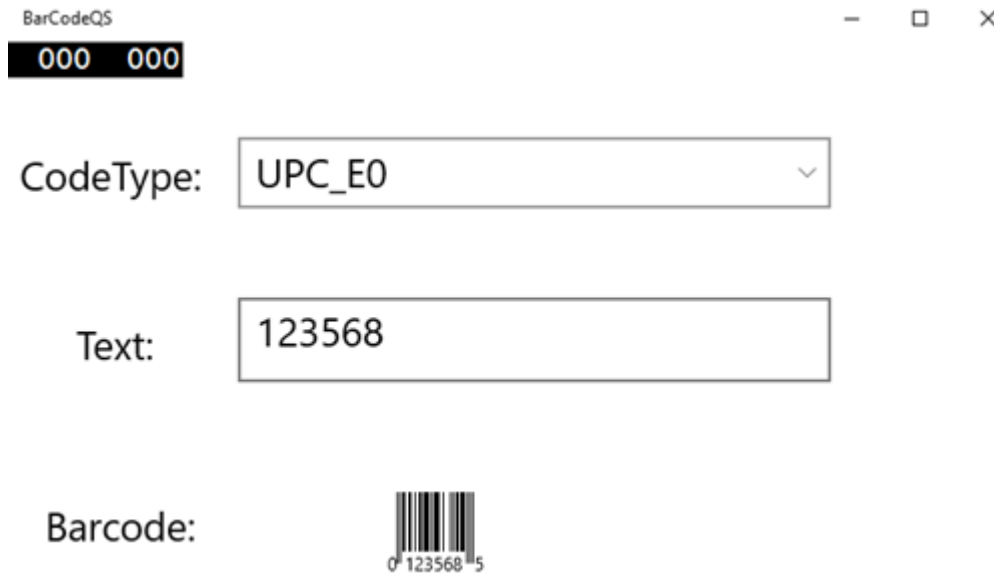

#### **What You've Accomplished**

In this Quick Start, you created a new Visual Studio application, added XAML markup to create the framework for your application, and added code to control **TextChanged** and **SelectionChanged** events.

### <span id="page-11-0"></span>**Using BarCode for UWP Edition**

### **Supported Encodings**

You can change the C1BarCode encoding type by setting the CodeType property. The **C1BarCode** control supports the following encodings:

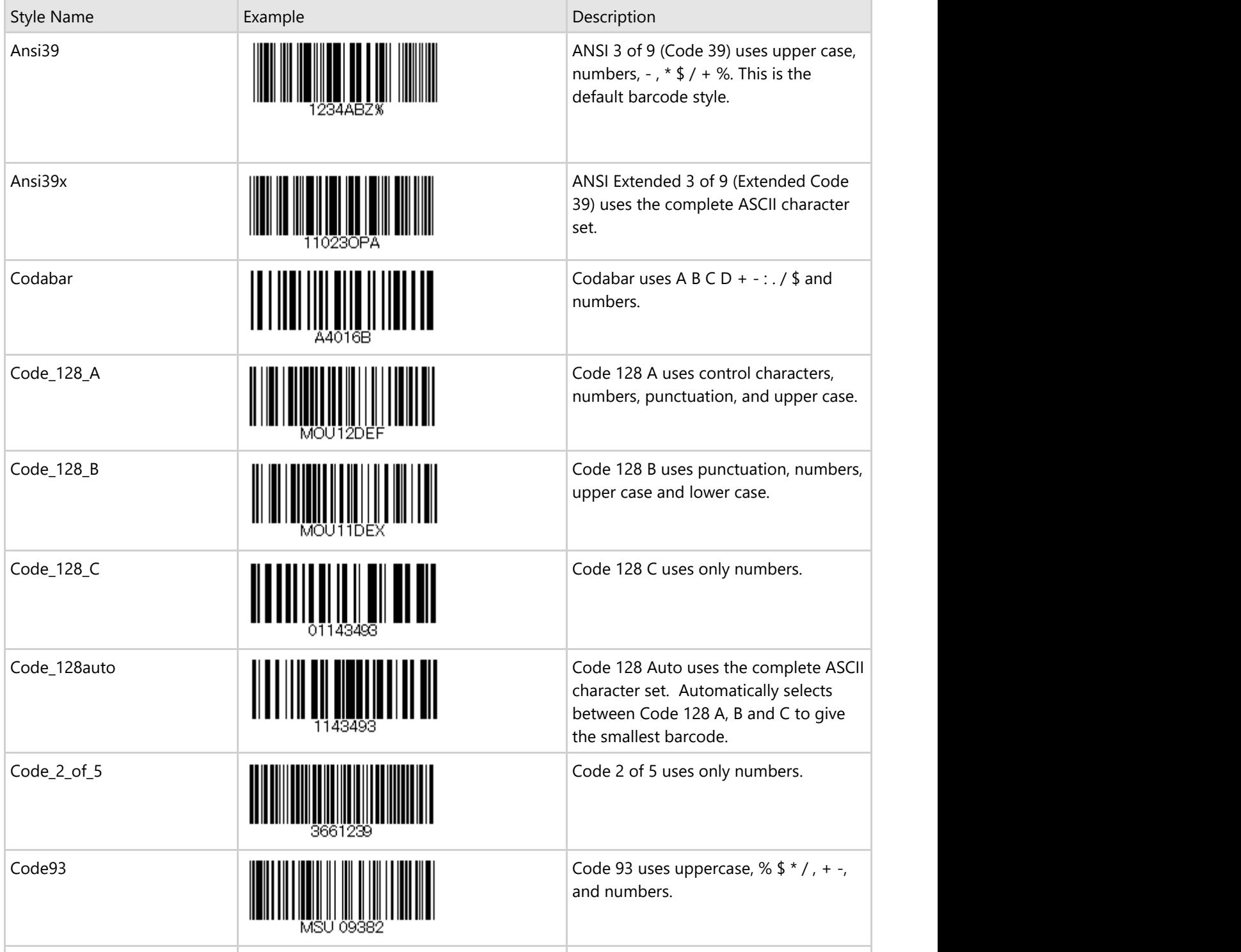

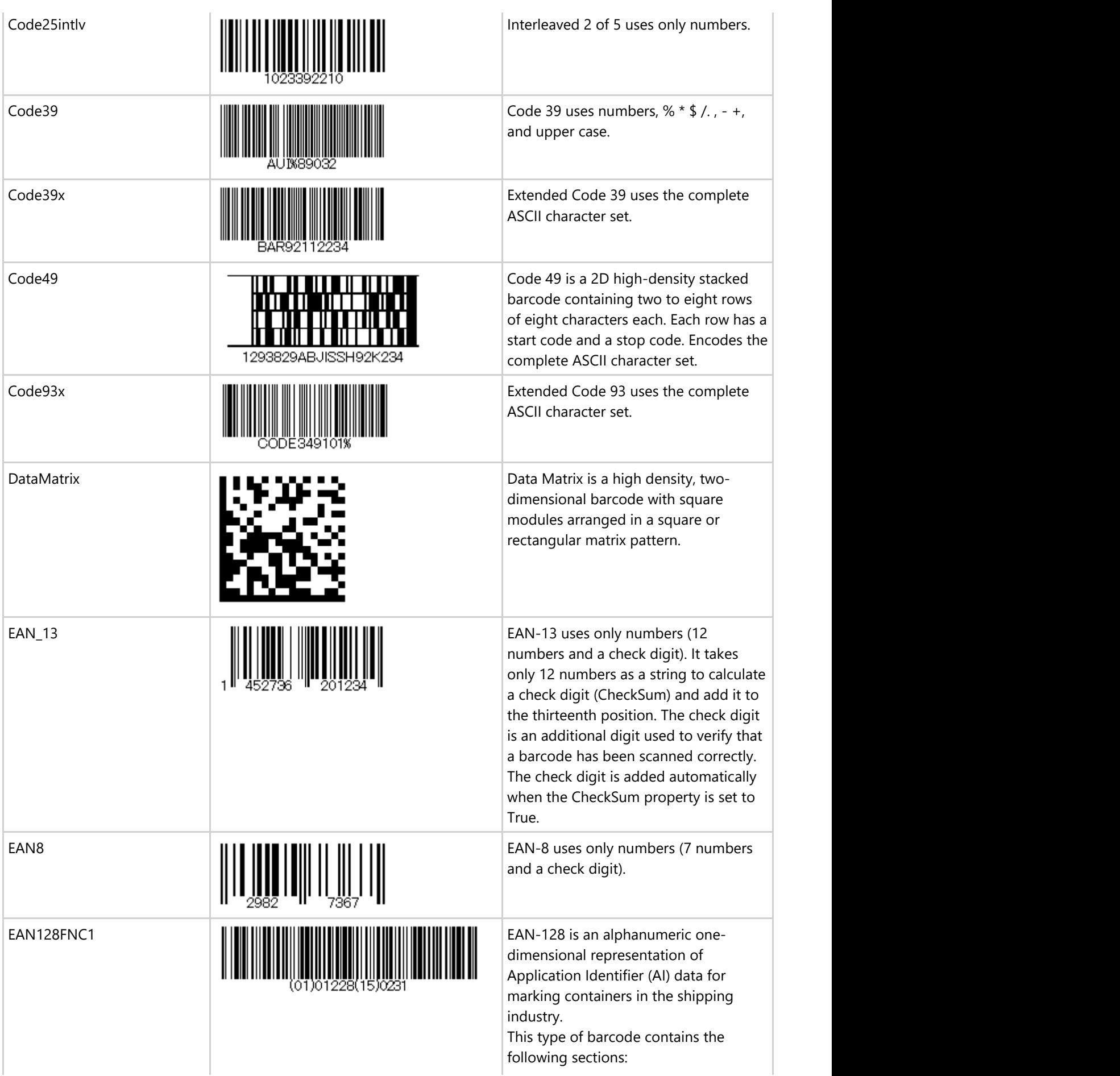

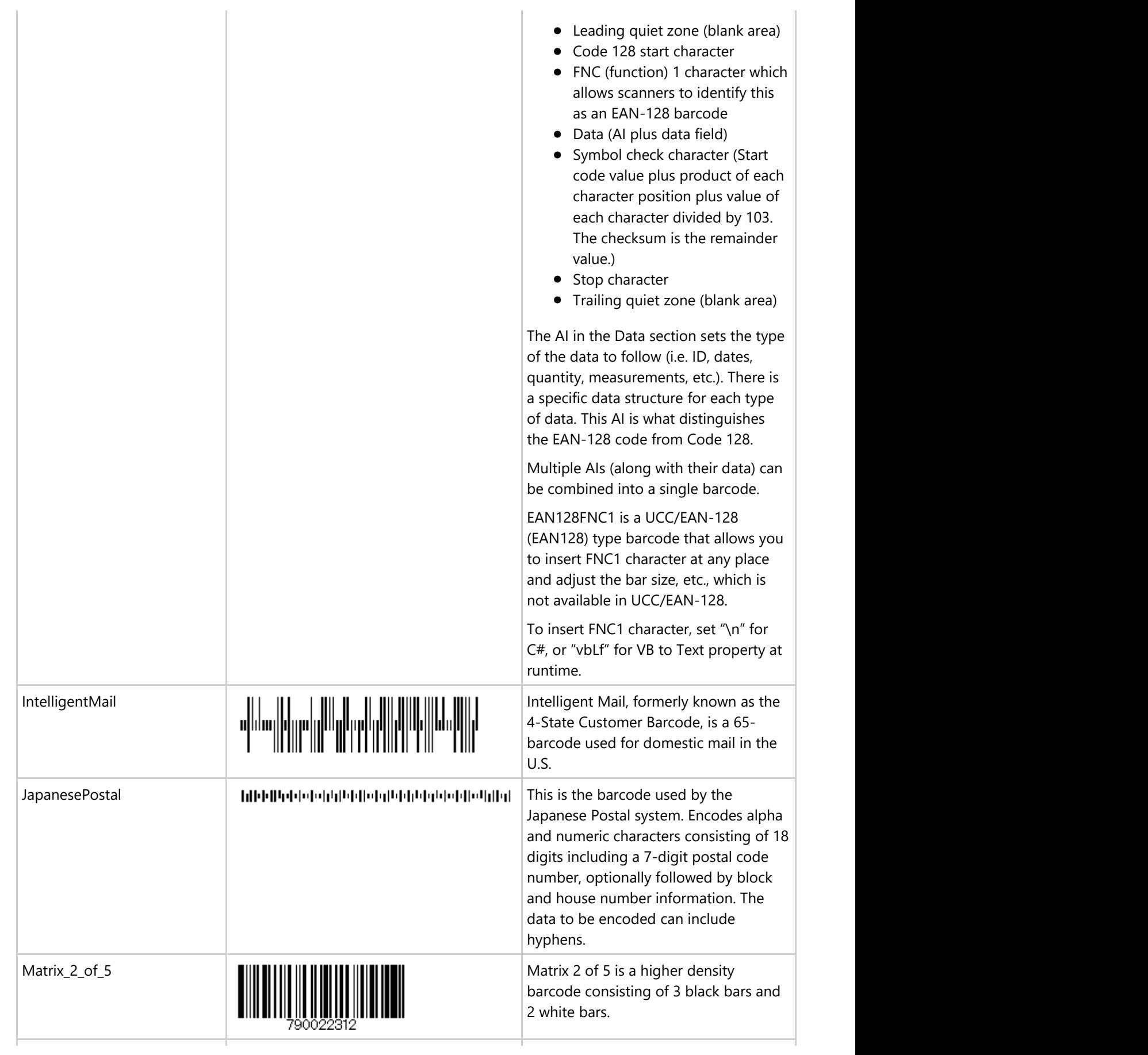

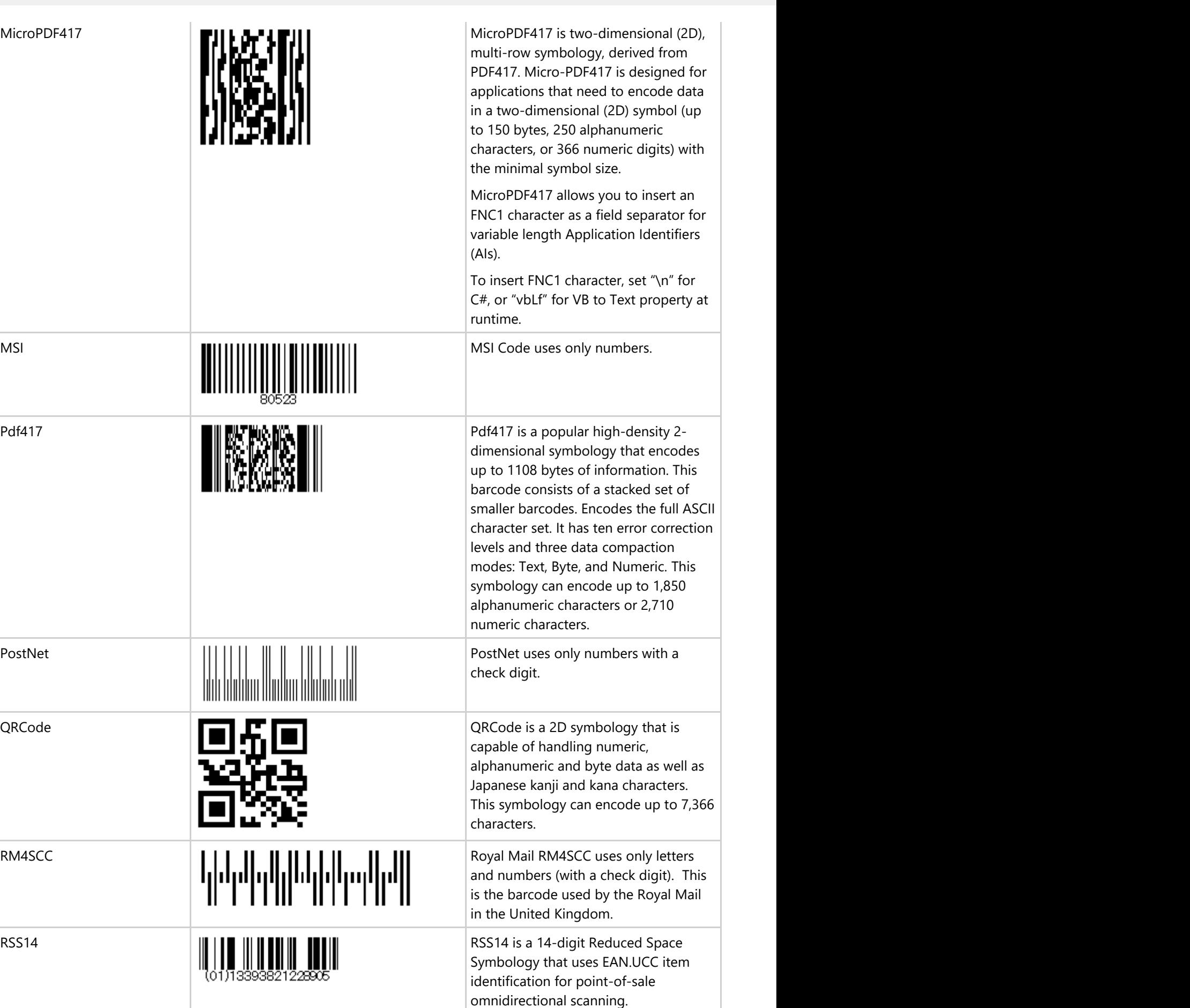

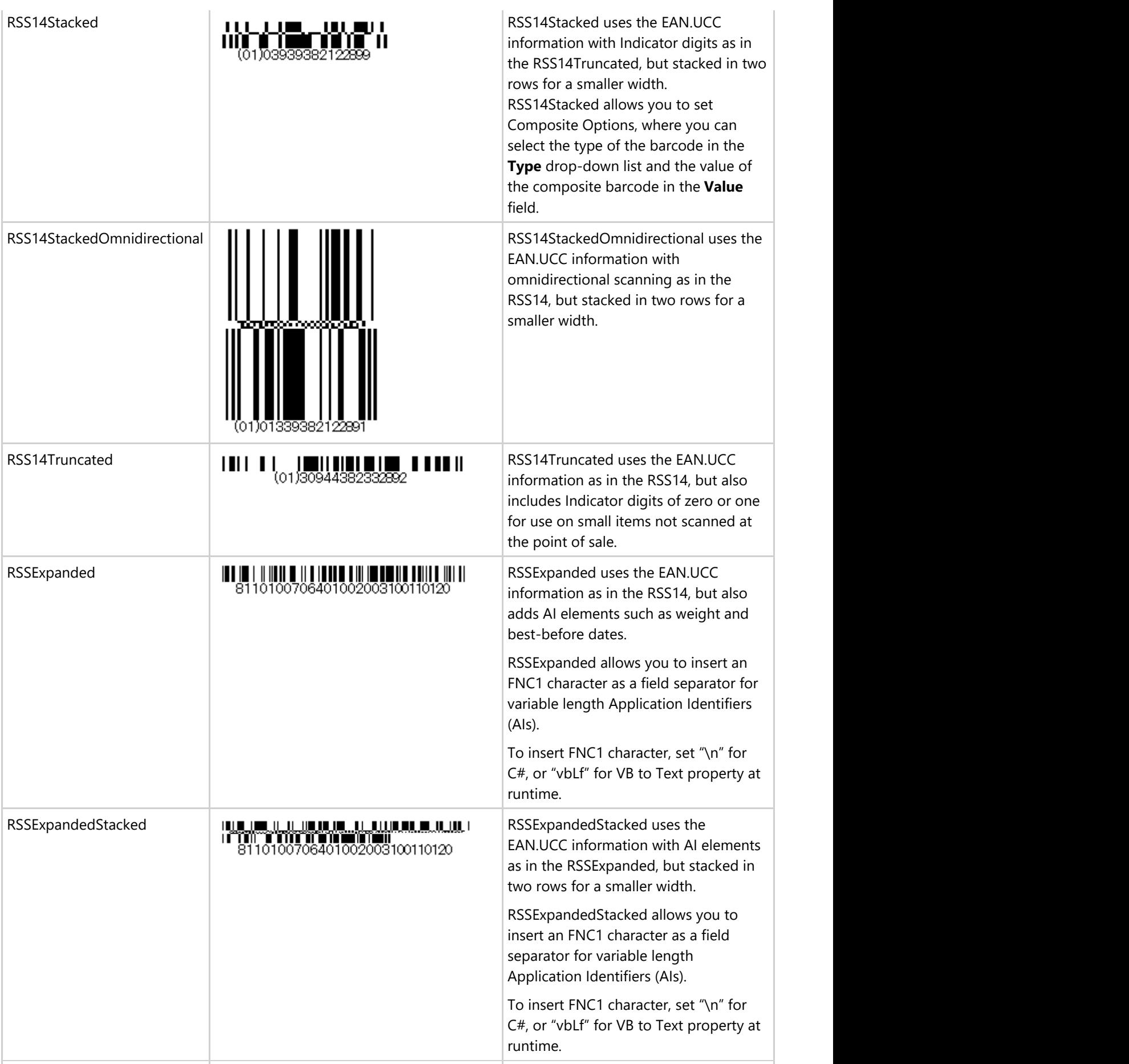

<span id="page-16-0"></span>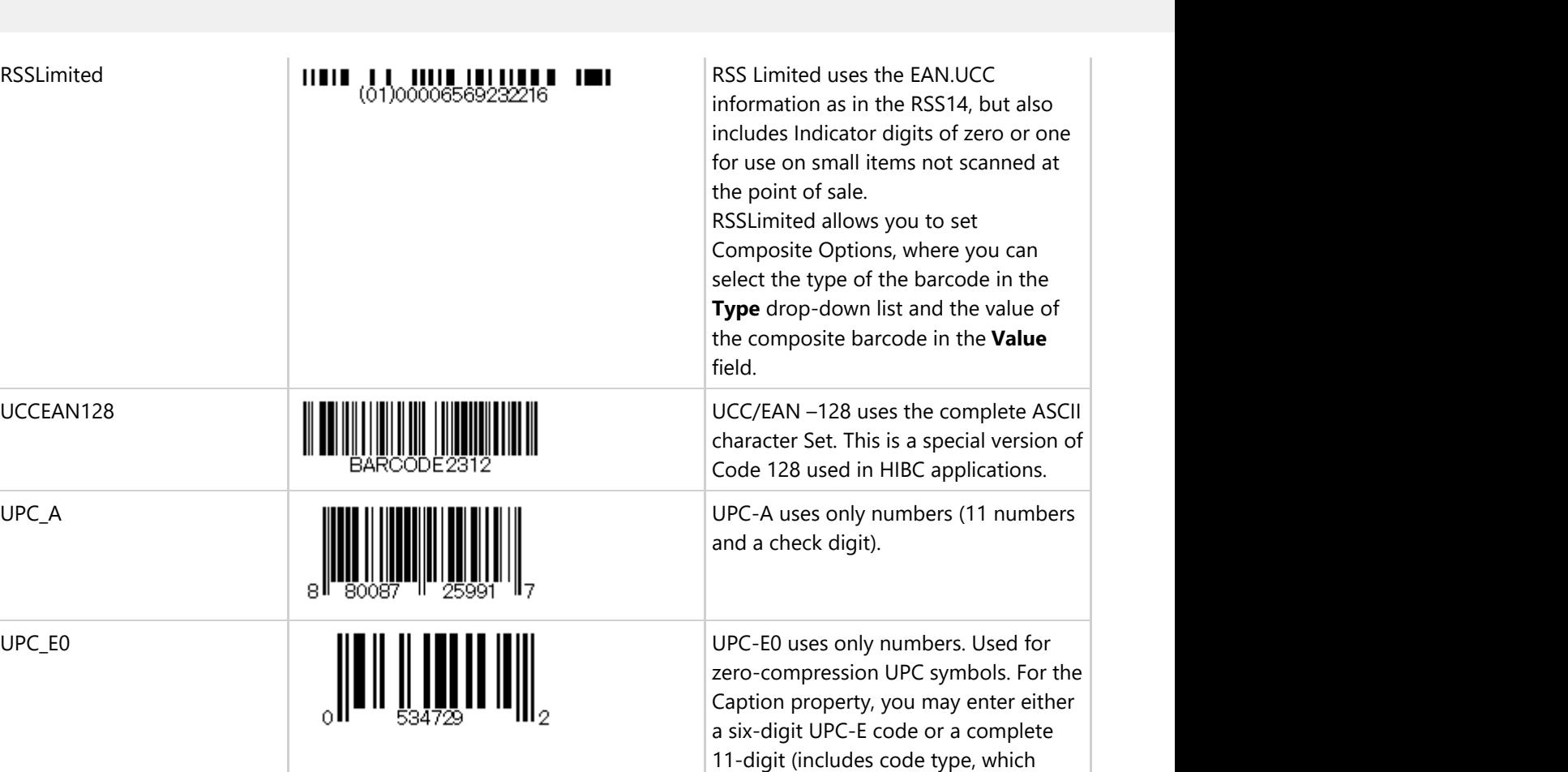

Note that the following barcodes support FNC1 characters:

- **EAN128FNC1**
- MicroPDF417
- RSSExpanded
- RSSExpandedStacked

### **Customizing the C1BarCode Control**

To use the C1BarCode control, set the CodeType property to the type of encoding you want to use, then set the Text property to the value you want to encode.

UPC\_E1 UPC\_E1 UPC\_E1 uses only numbers. Used<br>  $\begin{array}{c} \begin{array}{c} \end{array} \\ \begin{array}{c} \end{array} \\ \begin{array}{c} \end{array} \\ \begin{array}{c} \end{array} \\ \begin{array}{c} \end{array} \\ \begin{array}{c} \end{array} \\ \begin{array}{c} \end{array} \\ \begin{array}{c} \end{array} \\ \begin{array}{c} \end{array} \\ \begin{array}{c} \end{array} \\ \begin{array}{c} \end{array} \\ \begin{array}{c} \end{array} \\ \begin{array}{c} \end{array$ 

**If Note**: Some encodings have a minimum character requirement, while others will only work with numeric values.

must bezero) UPC-A code. If an 11-digit code is entered, the Barcode control will convert it to a six-digit UPC-E code,

if possible. If it is not possible to convert from the 11-digit code to the six-digit code, nothing is displayed.

typically for shelf labeling in the retail environment. The length of the input string for U.P.C. E1 is six numeric

characters.

The following image shows the C1BarCode control set to the **QRCode** CodeType, and the Text set to an URL. Depending on the type of barcode used in an application, there will be more options available for customization.

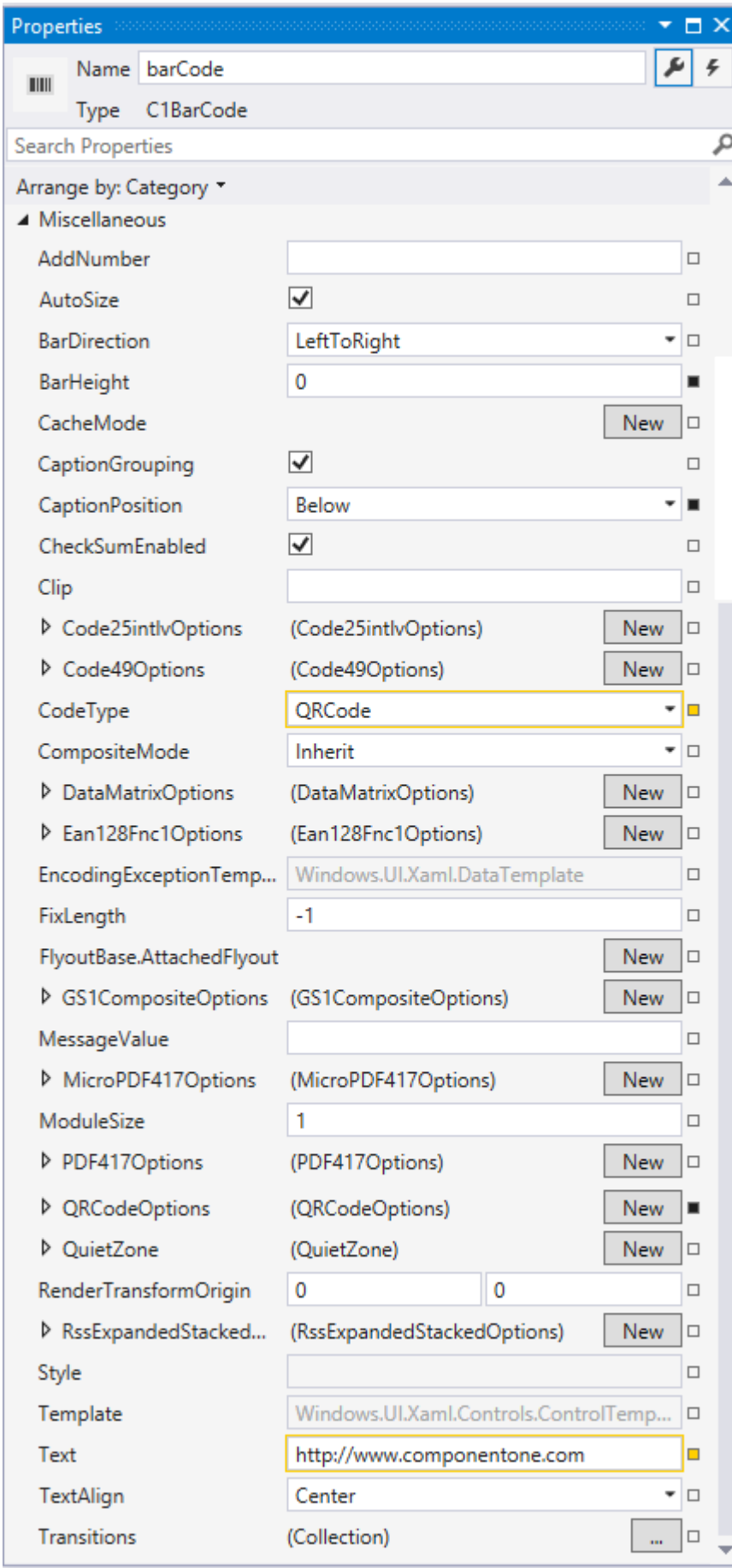